# 泰智选电气选型 软件说明书

版本:1.0 作者:曹凯 日期:2023 年 4 月 27 日

# 目录

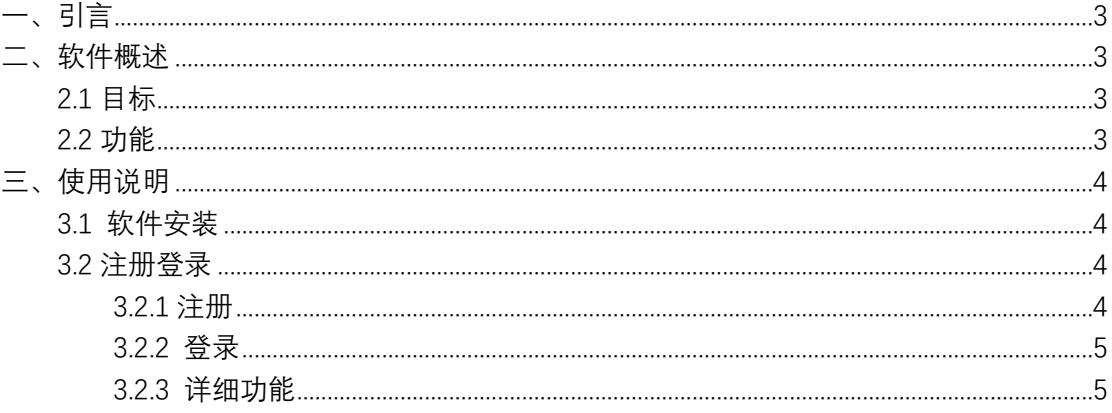

# <span id="page-2-0"></span>**一、引言**

#### **编写目的**

本文档是"泰智选"电气选型软件的用户操作手册,在本文档中我们通过对"泰 智选"软件的安装说明、功能操作等进行详细介绍,使用户可以清楚的了解该系 统的所有功能。

## <span id="page-2-1"></span>**二、软件概述**

本软件主要为用户提供正泰电器全系列元件的选型功能。

#### <span id="page-2-2"></span>**2.1** 目标

使用户能够轻松掌握本软件的安装及使用。

#### <span id="page-2-3"></span>**2.2** 功能范围

功能描述: 正泰全系列产品选型工具。

- ➢ 搜索:用户可输入关键字搜索元件
- ➢ 系列选择:显示正泰电器系列树结构
- ➢ 系列参数:元件参数选项
- ➢ 价格:元件型号价格显示
- ➢ 资料:元件文件资料
- ➢ 特征参数:元件特征参数展示
- ➢ 设置:Excel 表头设置
- ➢ 收藏:收藏列表
- ➢ 建议:建议页面

# <span id="page-3-0"></span>**三、使用说明**

### <span id="page-3-1"></span>**3.1** 软件安装

● 双击运行泰智选安装包"TzxSetup.exe", 安装页面如下:

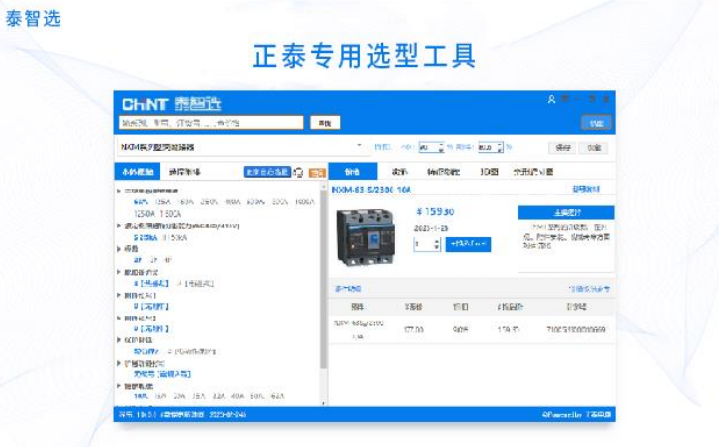

● 首次安装, 会自动安装 cef 控件, 如下图: 首次使用请安装插件,正在下载 手动下载安装 关闭

如无法自动下载安装,可选择手动下载安装

## <span id="page-3-2"></span>**3.2** 注册登录

#### <span id="page-3-3"></span>**3.2.1 注册**

首次使用该软件,需要进行注册,界面如下图:

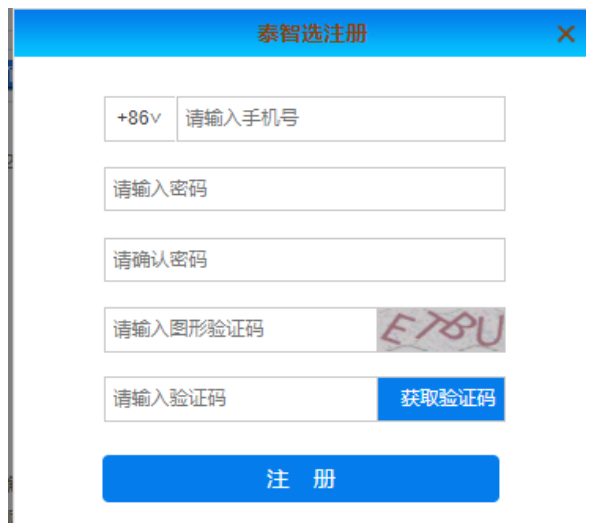

<span id="page-4-0"></span>按照界面内容,依次输入手机号码、密码、图形验证码及手机验证码后,成功注册用户

## **3.2.2 登录**

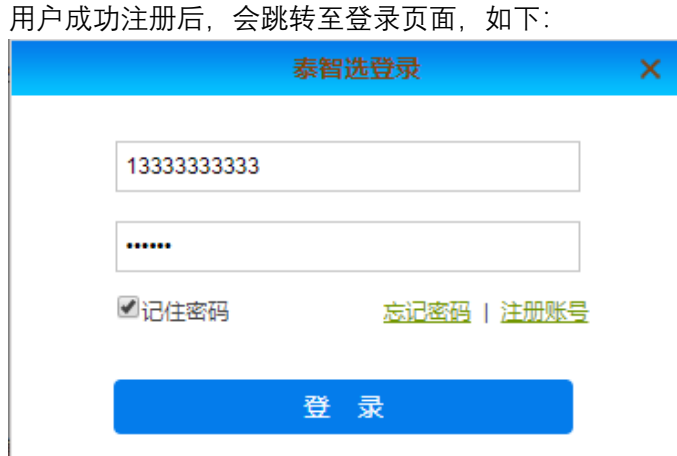

输入注册手机号码、密码登录,如忘记密码,点击忘记密码重置密码

## <span id="page-4-1"></span>**3.2.3详细功能**

(1)搜索:在搜索框输入元件型号关键信息进行查询,系统根据关键字返回元件列表。点 击列表中的具体元件,可以快速进入选型页面。如图:

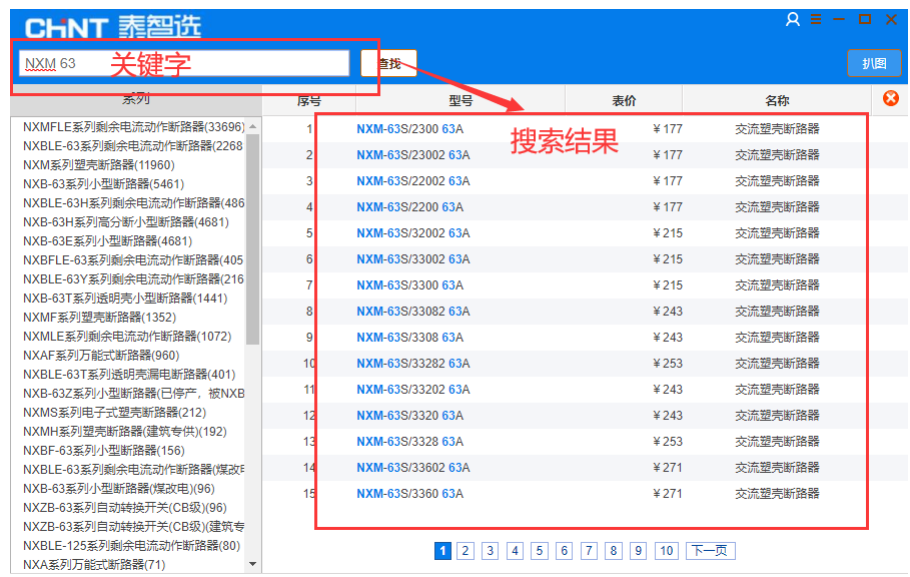

(2)竞品搜索:搜索框同时支持竞品型号检索。输入竞品关键字,推荐正泰对应的系列, 如图:

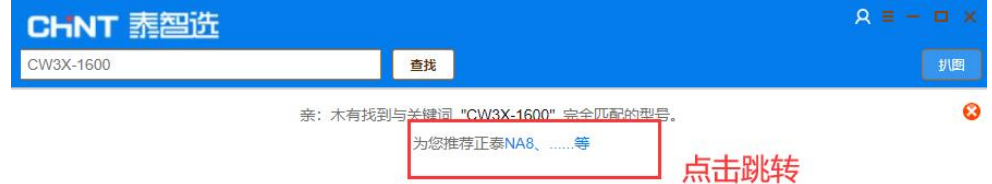

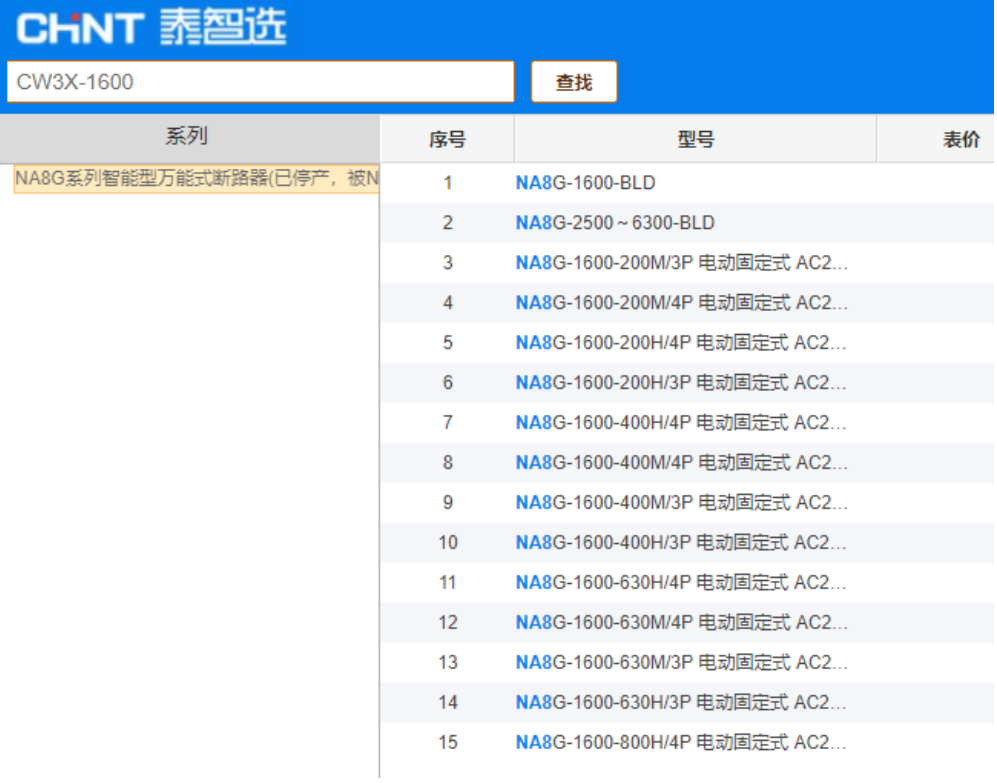

(3) 系列框: 正泰元件系列展示, 可快速选择系列, 如图:

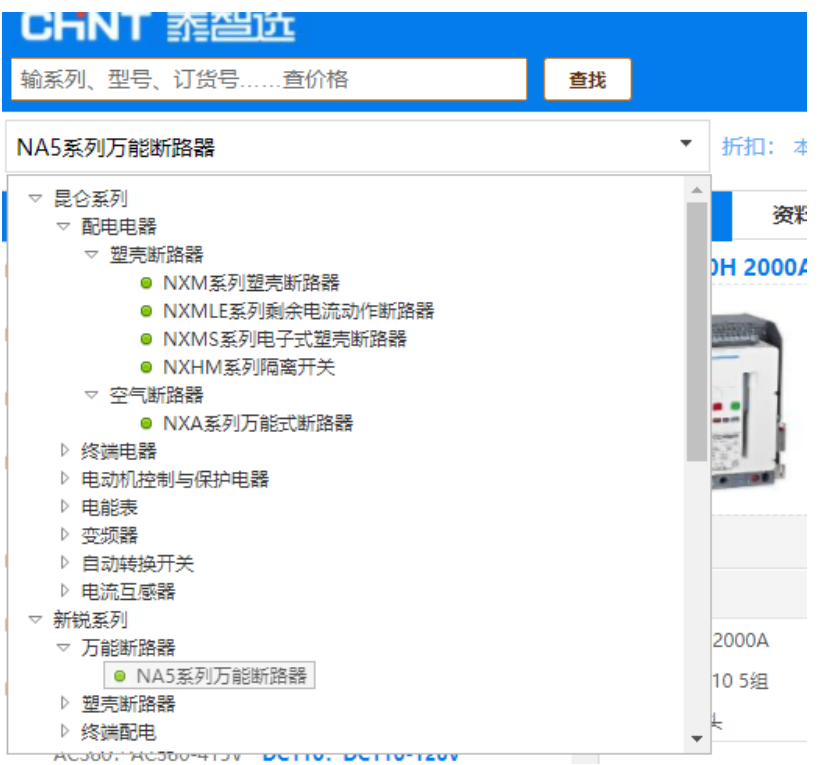

(4)元件参数:展示元件本体参数及附件参数,供用户选择适配参数及附件。参数之间存 在相互约束关系。页面如下图:

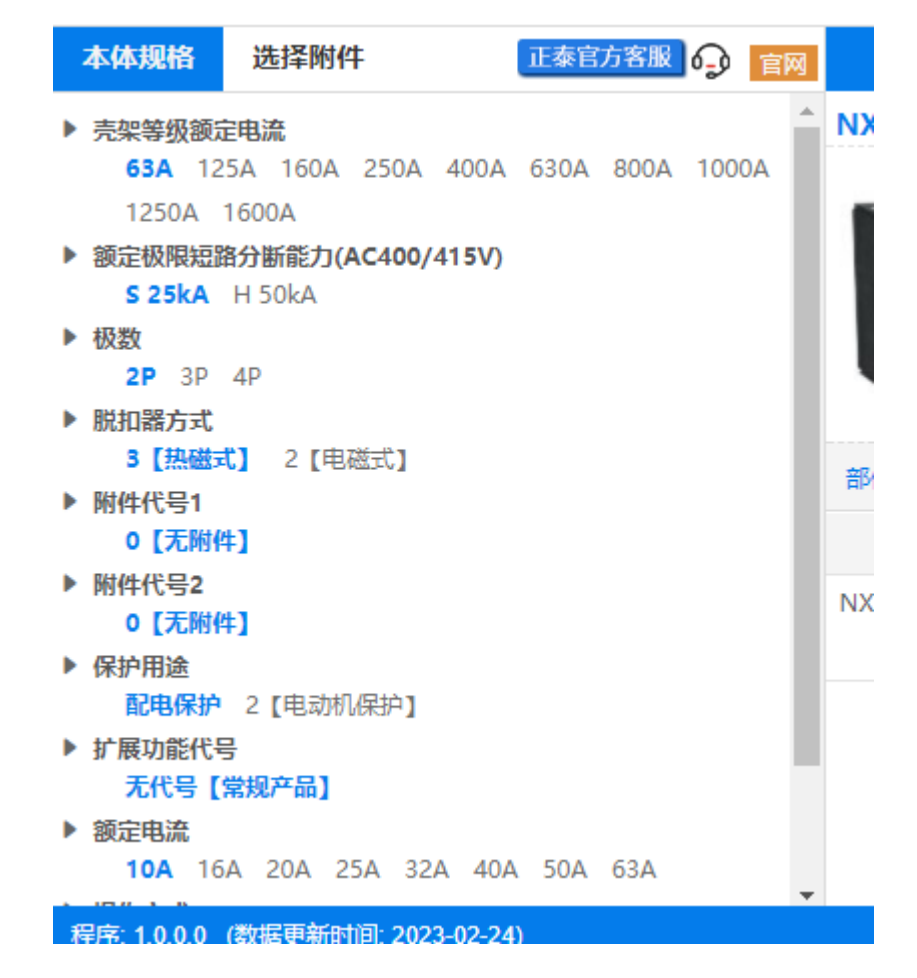

(5)元件价格页面:通过参数选型后,展示元件价格信息、主要差异、特殊说明等信息, 如下图,"插入 Excel"按钮可将元件插入到打开的 Excel 表格中。

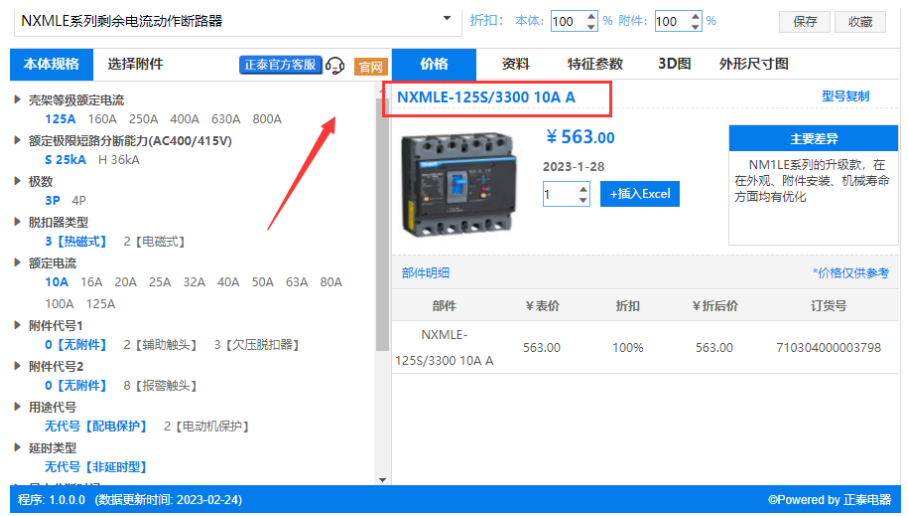

(6)""资料"中展示系列相关文件,可通过分类查看预览对应文件,并可对文件进行下载, 如下图:

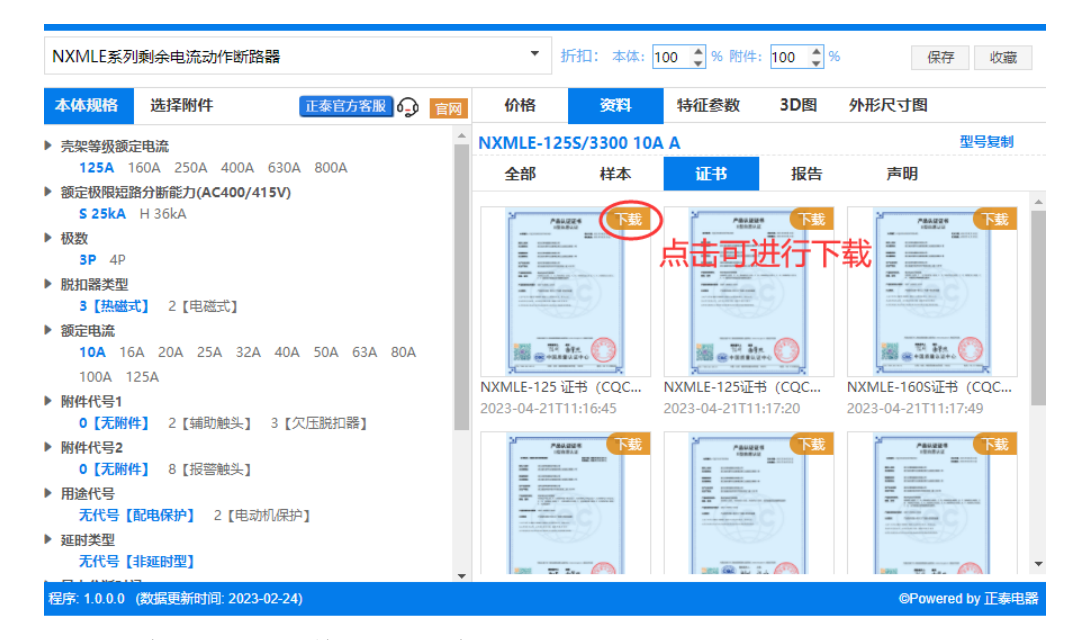

(7) 特征参数:展示当前系列特征参数,如图

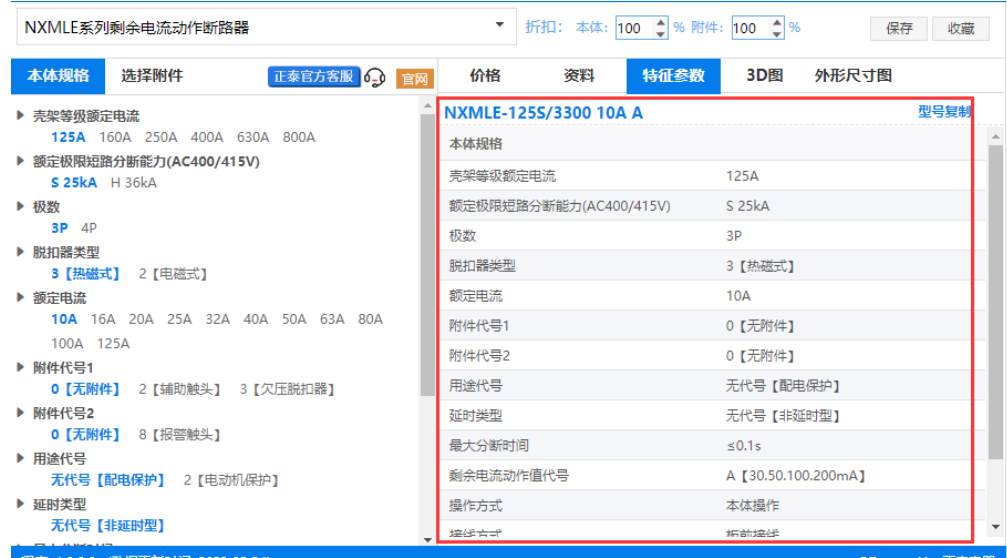

#### (8) 3D 图: 列表展示系列 3D 模型图, 并支持下载功能, 如图:

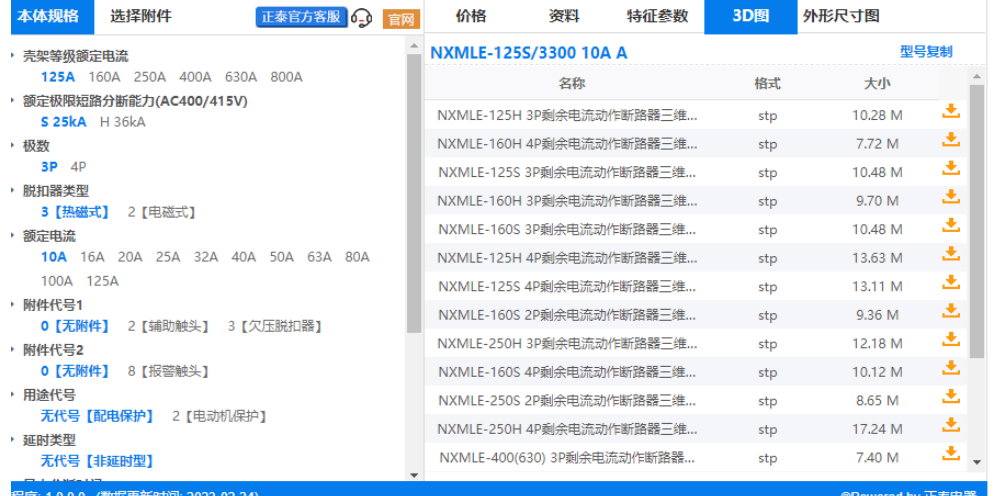

#### (9) 外形尺寸图:展示元件外形尺寸图,并支持下载,如图

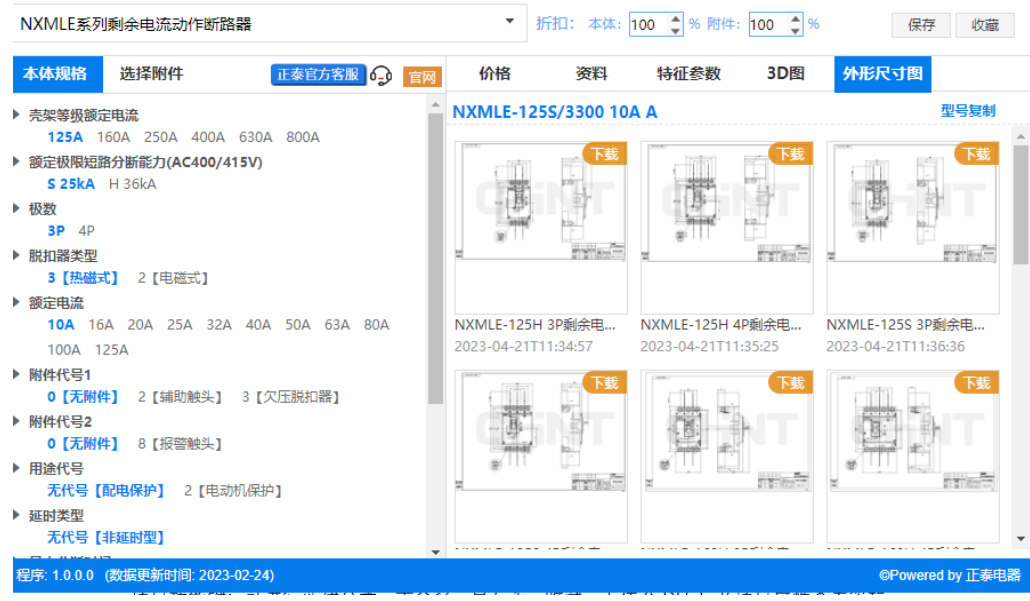

(10) 设置:可对插入表格的表头等内容进行设置,如图

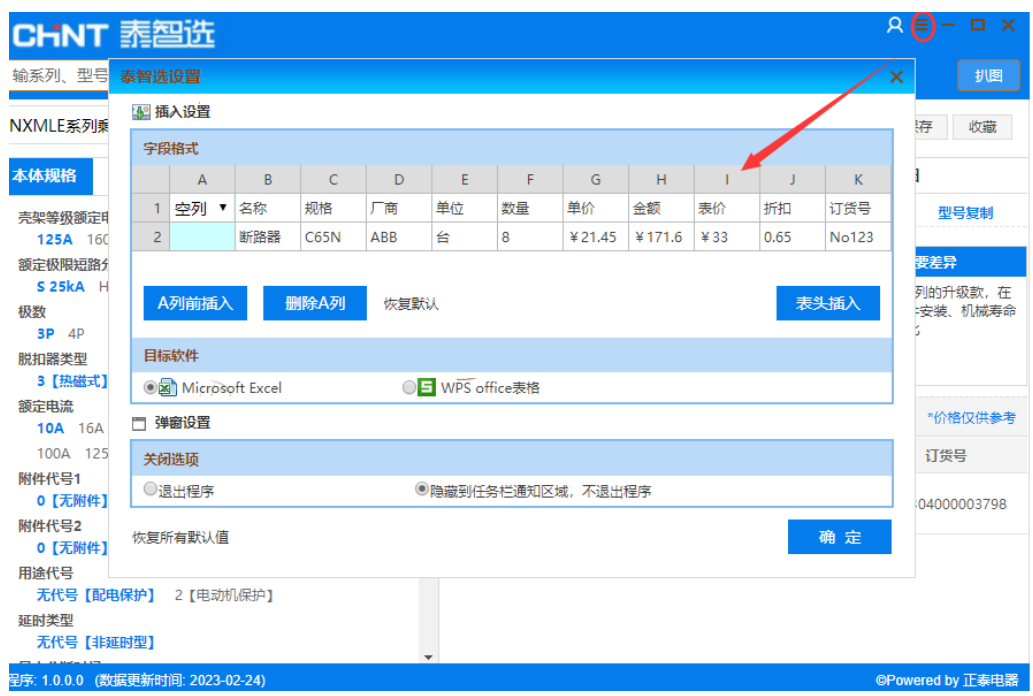

- (11)收藏:用户选型操作时,可对常用元件进行收藏,通过收藏列表可快速查看收藏元
- 件,如图

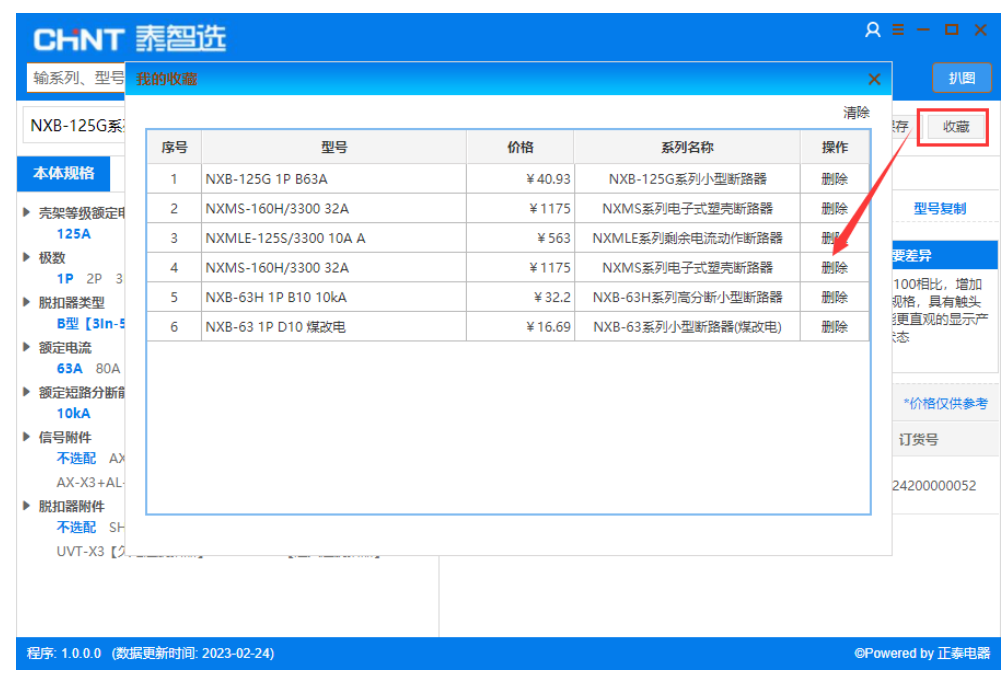

(12) 建议:用户在使用该软件过程中,通过建议栏编辑内容提交,如图

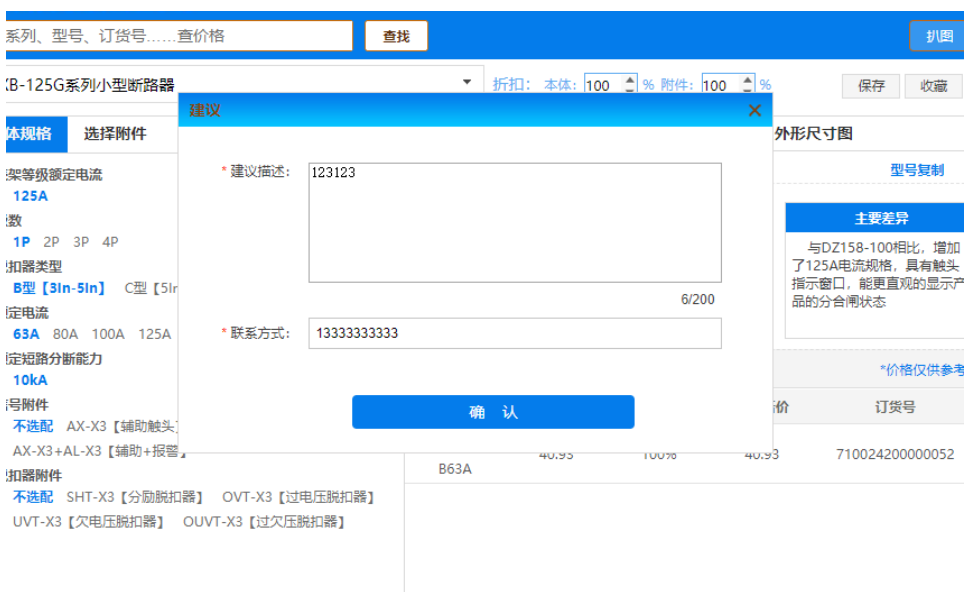

(13)扒图:如未安装,下载正泰扒图软件"泰识图",安装用户打开泰识图软件。